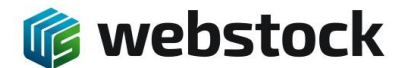

### **Quick guide Labels printen**

Binnen WebStock is het eenvoudig om één of meerdere labels te gelijk te printen van artikelen, opslageenheden, locaties etc.. In deze quick guide wordt uitgelegd hoe je labels van artikelen en opslageenheden kunt printen, alle andere labels werken op dezelfde manier.

### **Artikelen printen**

Je gaat naar Assortiment -> artikelen

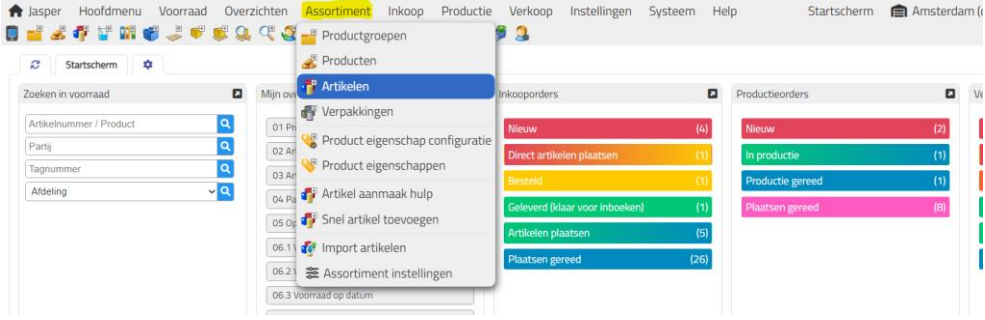

Door het bovenste blokje naast "Artikelnummer" aan te vinken selecteer je alle artikelen in het scherm.<br>★ Jasper Hoofdmenu Voorraad Overzichten Assortiment Inkoop Productie Verkoop

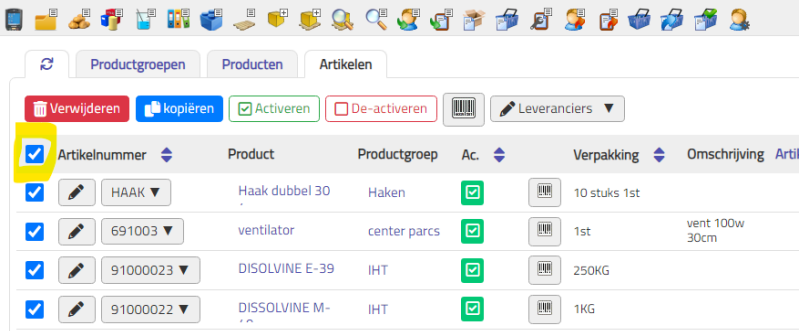

Als je niet van alle artikelen labels wilt printen dan selecteer je handmatig de artikelen waar je een label van wilt printen, dit moet er minimaal 1 zijn. In onderstaand voorbeeld heb ik er 2 geselecteerd.

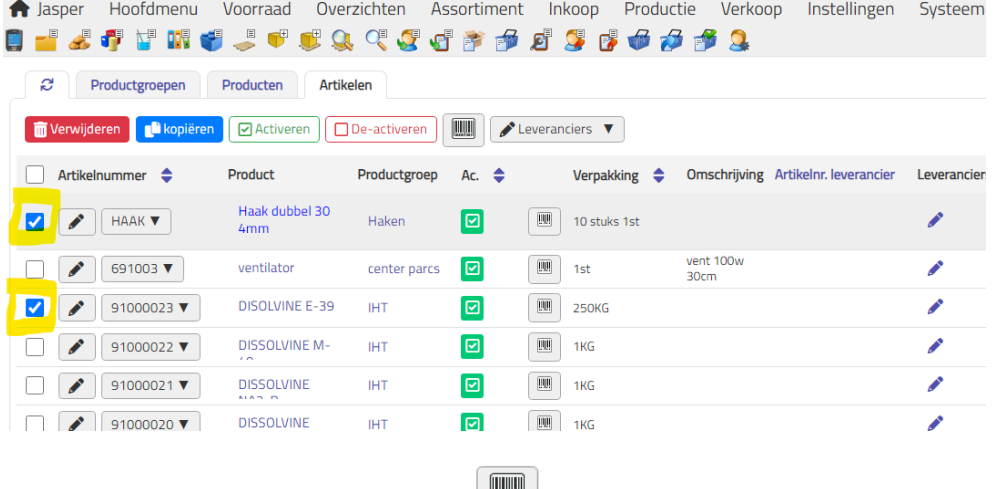

Vervolgens klik je op het barcode icoontje,  $\left| \frac{m}{n} \right|$ , en krijg je de print pop-up.

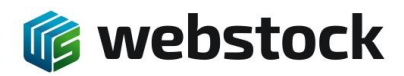

| <b>f</b> Jasper<br>Hoofdmenu         | Voorraad                             | Overzichten                                        | Assortiment | Inkoop                                   | Productie             | Verkoop       | Instellingen          | Systeem               | Help |
|--------------------------------------|--------------------------------------|----------------------------------------------------|-------------|------------------------------------------|-----------------------|---------------|-----------------------|-----------------------|------|
|                                      |                                      |                                                    |             |                                          |                       |               |                       |                       |      |
| B<br>Productgroepen                  | Producten                            | Artikelen                                          |             |                                          |                       |               |                       |                       |      |
| Verwijderen <b>De kopieren</b>       |                                      | $\boxed{\circ}$ Activeren $  \bigcap$ De-activeren | 四           | <b>Leveranciers</b> $\blacktriangledown$ |                       |               |                       |                       |      |
| Artikelnummer $\triangle$            | <b>Product</b>                       | Productgroep                                       | Ac.         | Print label                              |                       | $\times$      | ttikelnr. leverancier | Leveranciers EAN/Bard |      |
| ✓ <br>$\mathcal{L}$<br>HAAK <b>V</b> | Haak dubbel 30                       | Haken                                              | 回           | Label:                                   | Default Article label | $\checkmark$  |                       |                       |      |
| 691003 ▼<br>Î                        | ventilator                           | center parcs                                       | ।⊡          | Printer:                                 |                       | Label1 $\sim$ |                       | P                     |      |
| 91000023▼<br>∣✓∣                     | <b>DISOLVINE E-39</b>                | <b>IHT</b>                                         | Ι⊡          | Aantal:                                  |                       | $1 \div$      |                       | P                     |      |
| 91000022 ▼<br>$\mathcal{L}$          | <b>DISSOLVINE M-</b><br>$\sim$       | <b>IHT</b>                                         | [⊠          |                                          | Print voorbeeld       | Print         |                       | P                     |      |
| $\mathcal{L}$<br>91000021 ▼          | <b>DISSOLVINE</b><br><b>ALAIN PV</b> | <b>IHT</b>                                         | l⊠          | 團<br>1KG                                 |                       |               |                       | $\mathcal{L}$         |      |
| 91000020 ▼                           | <b>DISSOLVINE</b><br><b>ALCOHOL:</b> | <b>IHT</b>                                         | ☑           | 圓<br>1KG                                 |                       |               |                       | $\mathcal{L}$         |      |
| $\Box$ $\Box$ 01000010 $\bullet$     | CLUCOMATO DI                         | <b>TELET</b>                                       | lcal        | $\overline{mn}$ $\overline{mn}$          |                       |               |                       |                       |      |

Je selecteert het label dat je wilt afdrukken.

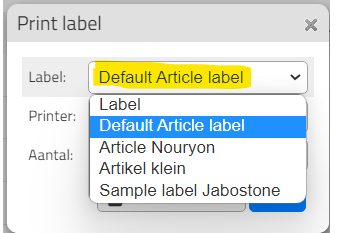

Als je meerdere printers hebt selecteer je de gewenste printer.

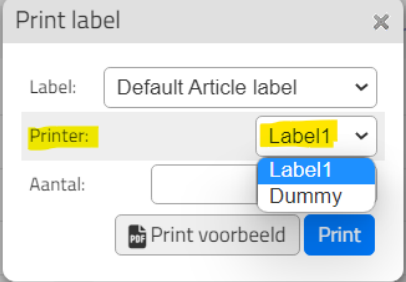

Vervolgens kies je het aantal labels dat je van ieder artikel wilt afdrukken. Let op, je krijgt dus van ieder geselecteerd artikel dit aantal labels.

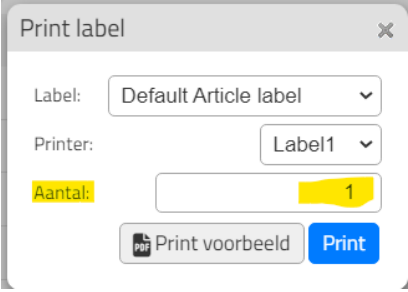

Als alles goed staat druk je op de blauwe knop "Print" en komen de labels uit de printer.

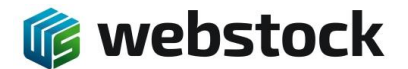

### **Opslageenheden printen**

Je gaat naar Instellingen -> Opslageenheden

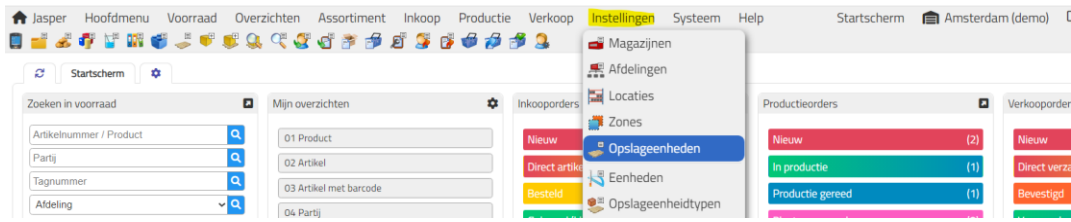

Als je bezig bent met het inrichten van een nieuw magazijn is het verstandig de Tagnummers te sorteren op volgorde, klik op de blauwe kolomkop, en eventueel filters te gebruiken op afdelingen en rijen. Op deze manier hou je meer overzicht op de labels die je print.

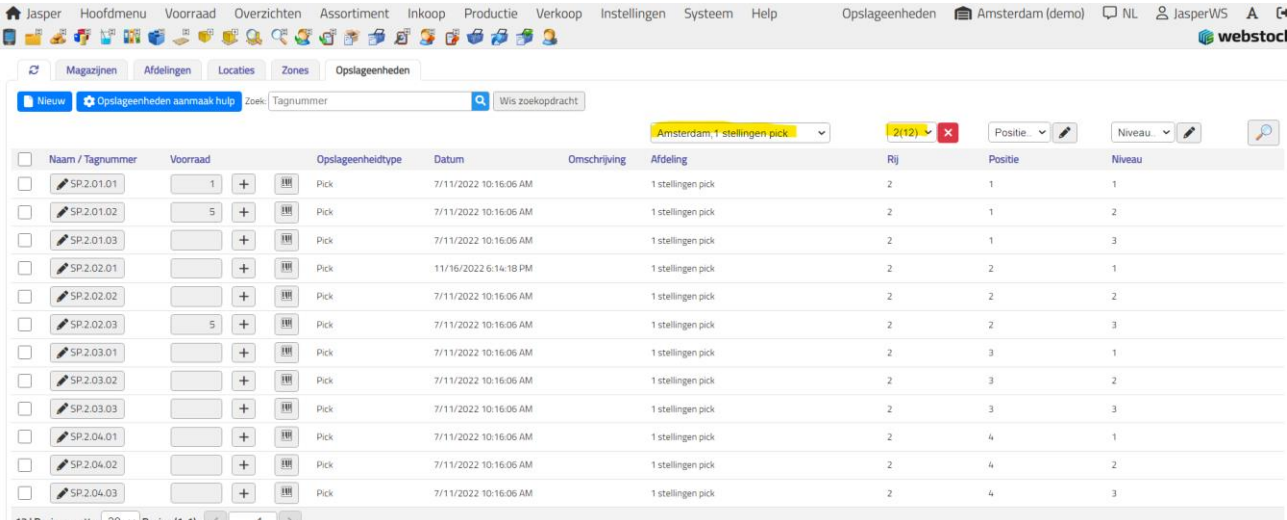

# Als je de gewenste opslageenheden hebt dan selecteer je deze en klik je vervolgens op het barcode icoontje,  $\Box$

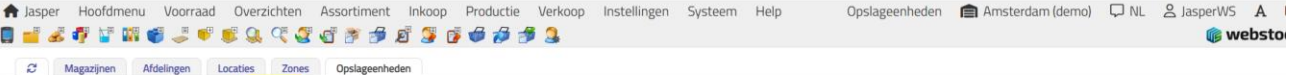

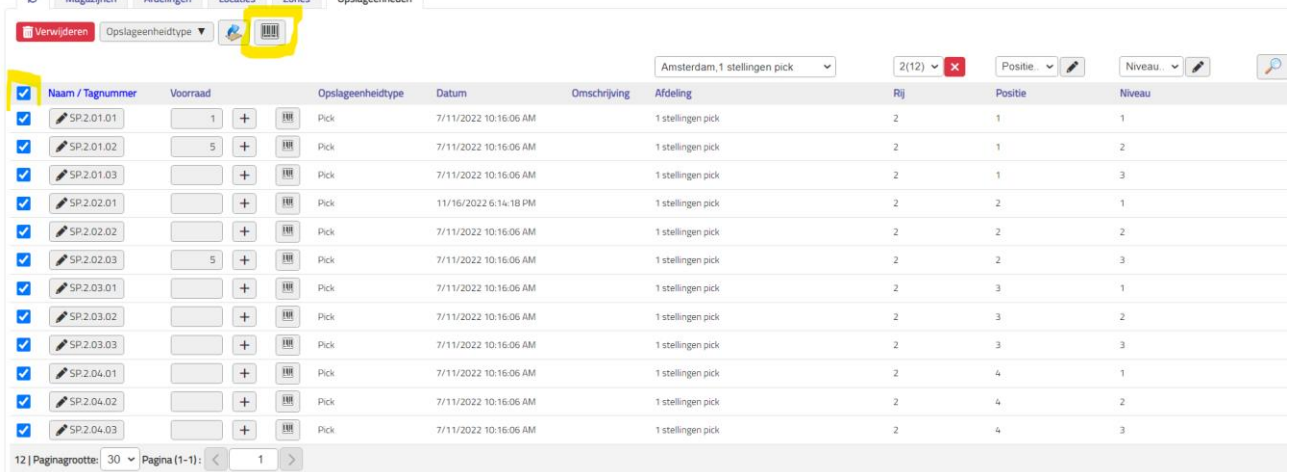

## De pop-up printen komt naar voren en je selecteert het gewenste label

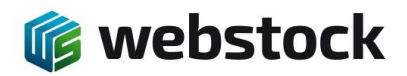

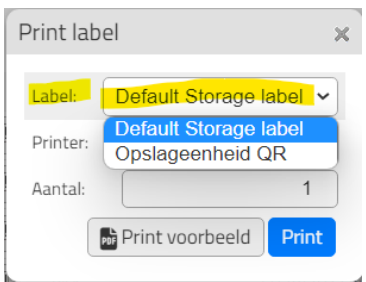

# Vervolgens selecteer je de gewenste printer

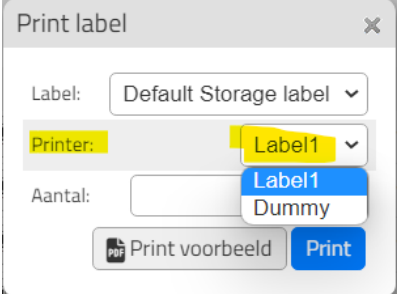

Vervolgens kies je het aantal labels dat je van iedere opslageenheid wilt afdrukken. Let op, je krijgt dus van iedere geselecteerde opslageenheid dit aantal labels.

Bij opslageenheden kies je over het algemeen 1 label per opslageenheid.

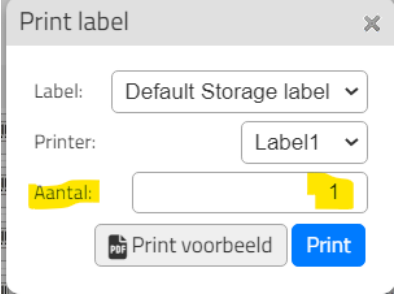

Als alles goed staat druk je op de blauwe knop "Print" en komen de labels uit de printer.